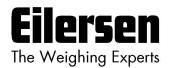

5024G

## **Intelligent Setup Guide**

**StdLim** 

5024G LCD weighing terminal

Intelligent setup

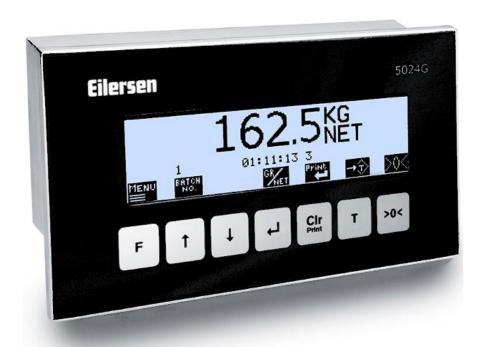

Software: StdLim.140630.6v6

Doc. no.: StdLim-140630-6v6-IS-eng

Date: 2023-08-29

Rev.: 6v6

**Contact:** 

Eilersen Electric A/S Kokkedal Industripark 4

DK-2980 Kokkedal

**Denmark** 

www.eilersen.com info@eilersen.com Tel: +45 49 180 100 Fax: +45 49 180 200

# **Contents**

| Contents                                                               | 2 |
|------------------------------------------------------------------------|---|
| Introduction                                                           | 3 |
| Comments regarding Intelligent Setup                                   | 3 |
| How to                                                                 | 4 |
| – Activate Intelligent Setup                                           | 4 |
| – Use the Intelligent Setup screen                                     | 4 |
| <ul> <li>Start the detection sequence (FULL/SEMI automatic)</li> </ul> | 5 |
| – Abort the detection sequence                                         | 6 |
| – Run the detection sequence                                           | 6 |
| Appendices                                                             | 8 |
| Appendix A – Screens overview                                          | 8 |
| Revision History                                                       | 9 |
| Contact                                                                | 0 |

### Introduction

This document describes how the Intelligent Setup feature is activated and used during installation of the weighing system. This feature can automatically come with proposals to configuration of the different weighing technical parameters.

The weighing technical parameters that can be set using this feature are:

- Load cell protocol type
- Number of load cells and number of supports
- Weighing ranges (Unit, Decimal Point position, Resolution, Max. weight, Min. weight)
- Measuring period (interval)
- Sample filter, Display filter and Steady filter
- Steady limit
- Range for automatic zeroing
- System calibration and Corner calibration
- Linearization
- Coarsetare

Depending on the specific software version more or fewer parameters can be available.

This guide only describes how the Intelligent Setup feature is activated and used. General information on how to install and use the 5024G weighing terminal is found in the separate 'Users guide'.

## **Comments regarding Intelligent Setup**

Regarding the use of Intelligent Setup the user must be observant on the following:

- Before Intelligent Setup feature is activated the weighing system and load cells must be connected correctly both mechanically and electrically according to the supplied documentation.
- For the feature to be activated and used change of parameters must be unlocked by entering password as described in the separate 'Users guide'.
- The detection sequence can be aborted from the keyboard, but parameter changes already made cannot be undone except by manual entry.
- When detecting weighing ranges all weighing range parameters (Unit, Decimal Point position, Resolution, Max. and Min. weight) are detected/kept as one common group.
- The found PROTOCOL weighing range is identical to the found NORMAL weighing range.
- The found CALIBRATION weighing range will normally be identical (if possible) to the found NORMAL weighing range, BUT (if possible) with a resolution that is 10 times better than the resolution for the found NORMAL weighing range.
- **IMPORTANT:** Change of most parameter will result in a change of event counter, which in certified systems will mean, that the system must be verified again.
- **IMPORTANT:** It is the responsibility of the user to subsequently check, that the found parameter values are reasonable, and can be accepted for the specific system.

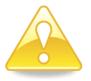

#### How to

#### Activate Intelligent Setup

The Intelligent Setup feature can be activated/started by performing the following:

- From the NORMAL screen press F to activate the menu system, and select SERVICE
   MODE menu item to enter the SETUP screen.
- From the **SETUP** screen press **F** to activate the menu system, and select **SYSTEM** menu item to enter the **SETUP SYSTEM** screen.
- Unlock the parameters for change by entering the password (1357) as described in the separate 'Users guide'.
- Press F to activate the menu system, and select **INTELLIGENT SETUP** menu item to enter the **INTELLIGENT SETUP** screen.

#### - Use the Intelligent Setup screen

When Intelligent Setup is activated the **INTELLIGENT SETUP** screen will look as follows:

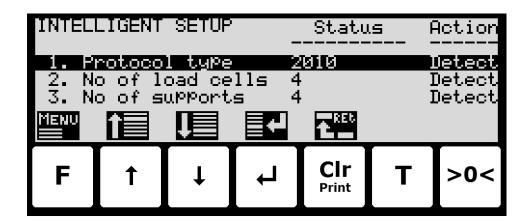

The screen shows a list of the different weighing technical parameters that the Intelligent Setup feature can try and detect. For every parameter in the list *Status* corresponding to the actual value of the parameter is shown, as well as *Action* corresponding to if the parameter is chosen to be detected (*Detect*) or kept unchanged (*Ignore*) during *SEMI* auto. detection. During *FULL* auto. Detection this column is ignored as it is assumed that *Detect* has been chosen for all parameters.

#### Keys/actions:

- Show the **INTELLIGENT SETUP** menu for start of **FULL** or **SEMI** automatic detection sequence.
- Move cursor op in the list of parameters.
- **♦** Mover cursor down in the list of parameters.
- Allows selection of action (**Detect** or **Ignore**) for the parameter selected using the cursor.
- Return to the previous **SETUP SYSTEM** screen.

### - Start the detection sequence (FULL/SEMI automatic)

To start a **FULL** or **SEMI** automatic detection sequence the following is performed:

- Use the screens and menu system to select the **INTELLIGENT SETUP** screen.
- Press F to show the **INTELLIGENT SETUP** menu.
- Press → or → to mark the START FULL AUTO. DETECTION or START SEMI AUTO. DETECTION menu item.
- Press 4 to select the marked detection sequence.

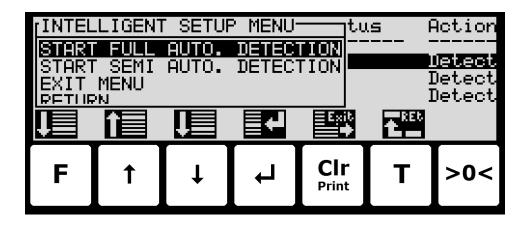

When a detection sequence has been chosen, a warning screen will appear, and depending on the selection made the detection sequence will be started or not:

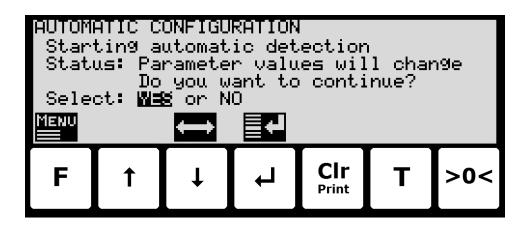

#### Keys/actions:

- Moves cursor between the two possible selections.
- Selects the answer marked by the cursor.

#### - Abort the detection sequence

A detection sequence can always be aborted by performing the following:

- Press **F** to show the **AUTOMATIC CONFIGURATION** menu.
- Press to mark the **ABORT AUTOMATIC CONFIGURATION** menu item.
- Press 🗗 to abort the detection sequence and return to the **INTELLIGENT SETUP** screen.

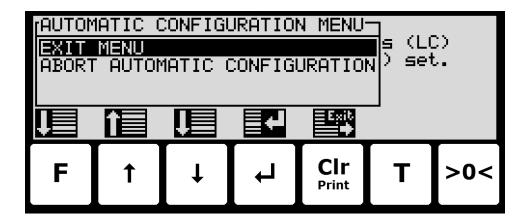

#### - Run the detection sequence

When a detection sequence is started, the weighing terminal will try and detect a reasonable value for all parameters shown in the **INTELLIGENT SETUP** screen. In a **SEMI** automatic detection sequence only the parameters marked as *Detect* will be detected. Parameters will be determined one at a time in the order shown in the **INTELLIGENT SETUP** screen.

For each parameter the screen will first show which parameter is actually being detected and what value has been found, and then ask if the user can accept the value found:

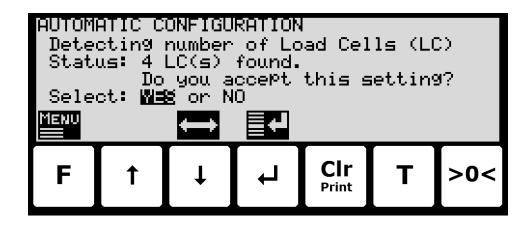

Depending on the answer the screen will then show the found value and what the parameter was actually set to, and then wait for the user to advance to the next parameter by pressing  $\uparrow$ :

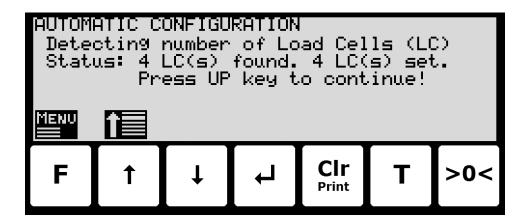

The different texts and questions will vary from parameter to parameter.

If a suggested values is rejected, the user will for certain parameters be asked to enter/select an alternate value.

This is repeated until the sequence has been through all parameters and is done.

# **Appendices**

### Appendix A - Screens overview

The system has the following screens, which are selected using the menu system:

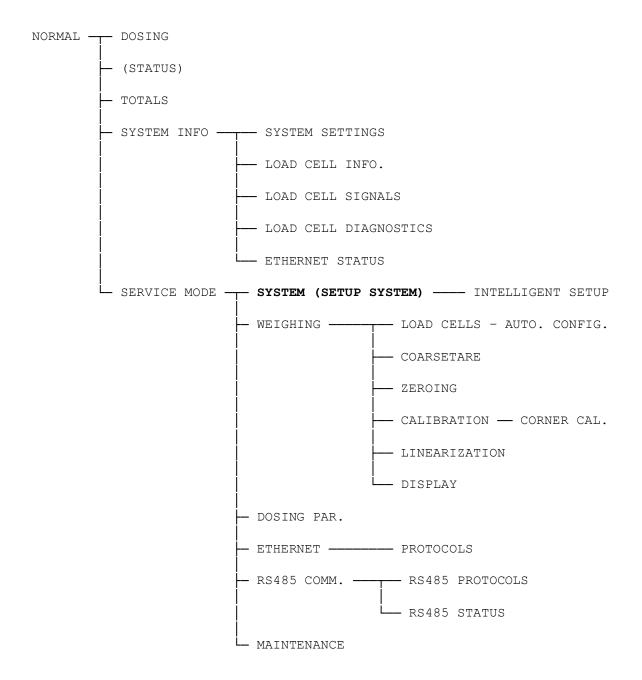

# **Revision History**

| Date       | Author | Rev. | Update                                               |
|------------|--------|------|------------------------------------------------------|
| 2019-09-03 | HJA    | 5v4  | Initial document created and adapted.                |
|            |        |      | (based on Basic-190409-1v3-IS-eng)                   |
| 2020-02-18 | HJA    | 5v6  | Added improvements to Intelligent Setup feature.     |
|            |        |      | Added ETHERNET STATUS screen in overview.            |
| 2020-09-08 | HJA    | 5v7  | Updated references to software ID.                   |
| 2021-02-11 | HJA    | 5v8  | Updated references to software ID.                   |
| 2021-05-07 | HJA    | 6v0  | Updated references to software ID.                   |
| 2021-11-12 | HJA    | 6v0a | Added MAINTENANCE screen to screens overview.        |
| 2022-01-19 | HJA    | 6v1  | Updated references to software ID.                   |
| 2022-03-29 | HJA    | 6v2  | Updated references to software ID.                   |
| 2022-11-28 | HJA    | 6v3  | Updated references to software ID.                   |
| 2023-02-23 | HJA    | 6v4  | Updated references to software ID.                   |
| 2023-05-30 | HJA    | 6v5  | Updated references to software ID.                   |
| 2023-08-29 | HJA    | 6v6  | Added new RS485 COMMUNICATION , PROTOCOLS and STATUS |
|            |        |      | screens.                                             |
|            |        |      |                                                      |
|            |        |      |                                                      |

### **Contact**

With further questions or improvement suggestions please contact us:

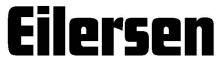

The Weighing Experts

Eilersen Electric A/S Kokkedal Industripark 4 DK-2980 Kokkedal Denmark www.eilersen.com info@eilersen.com

Tel: +45 49 180 100 Fax: +45 49 180 200

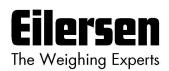